# **Anleitung zu den I-Features:**

Freistich DIN 509-E und –F; Gewindefreistich; Keilnut Nabe; Keilwelle Nabe; Keilwelle; Langloch; Nut DIN 471 und 472; Nut Langloch; Paßfedernut Nabe; Paßfedernut Welle variabel; Paßfedernut Welle; Wellennut; Zentrierbohrung DIN 332-A, -B, -C und –D

#### **Bemerkung:**

Vor dem Einfügen eines I-Features in ein Bauteil sollte immer zuvor alles gespeichert werden, da Inventor hier ziemlich leicht abstürzt. Nach meinen bisherigen Erfahrungen sollte man direkt vor dem Einfügen bzw. Ändern eines I-Features den Befehl "Alles neu erstellen" (Menü Extras) ausführen, auch wenn die "Lokale Aktualisierung" grau ist. Unser Forumsmitglied mimamb umschreibt es so: "Alles neu erstellen" sind die Streicheleinheiten für die Diva, ohne die Streicheleinheiten begeht die Diva oft mal Selbstmord!

#### **Grundsätzliches:**

Die Ausrichtung der I-Features kann durch Anklicken des "Normalensymbols" (gelbes Viereck mit Pfeil; siehe rechtes Bild) geändert werden. Durch Ändern der Normalen der Grundebene bei den Freistichen erfolgt die Anpassung für "rechts-außen", "rechtsinnen", "links-außen" und

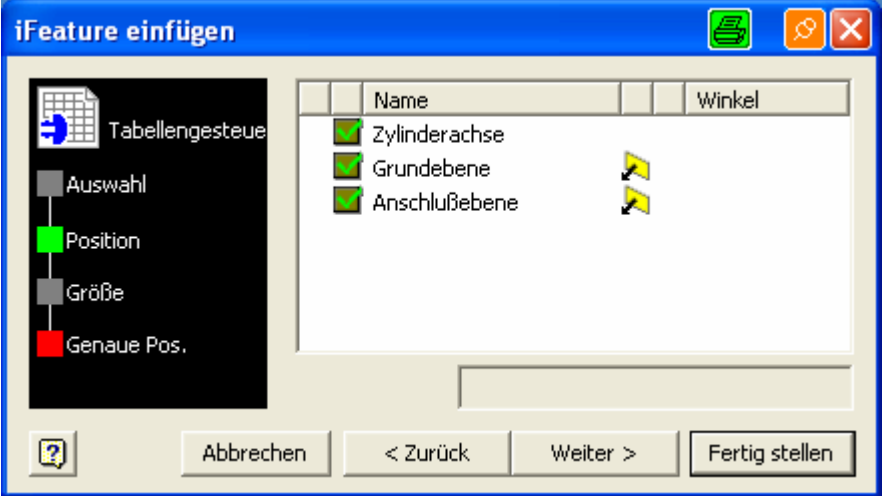

"links-innen". Bei den I-Features Langloch, Paßfedernut Welle, … ändert sich die Richtung der Nut durch Ändern der Normale der Anschlußebene.

#### **Anleitung Freistiche DIN 509 und Gewindefreistich:**

Nach dem Auswählen des I-Features erscheint bei Inventor das Fenster der Positionsabfrage (Bild rechts) und die Positionen werden folgendermaßen durch anklicken des Namens (z. B. Grundebene) bestimmt:

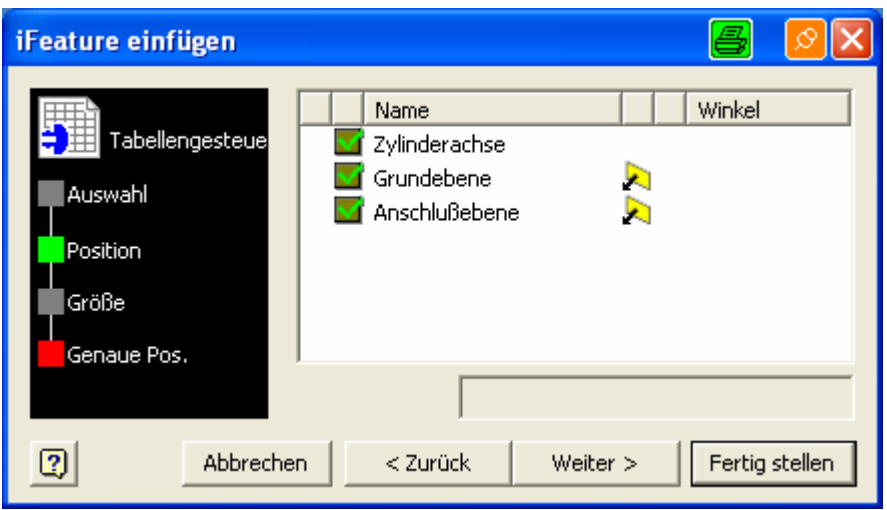

- Zylinderachse: Anwählen der Mantelfläche des Zylinders / der Bohrung, der / die mit dem Freistich versehen werden soll.
- Grundebene: Auswählen einer Ebene oder Fläche, die parallel zur Zylinderachse ist.
- Anschlußebene: Auswählen einer Ebene oder Fläche (z. B. Wellenbund), an die der Freistich anschließen soll; bei Gewindefreistichen ohne Bund vorher Arbeitsebene als Anschlußebene erzeugen.

Nach "Weiter" erscheint das Bild rechts oder ähnlich. Die Auswahl erfolgt durch einen Mausklick in der Spalte "Wert" entweder in der Zeile "Beanspruchung" oder "Bezeichnung" bzw. beim Gewindefreistich in den Zeilen "Steigung" und "Freistichgröße" anhand der aufgeklappten Auswahlliste. Der Durchmesser des Gewindefreistichs innen ist etwas

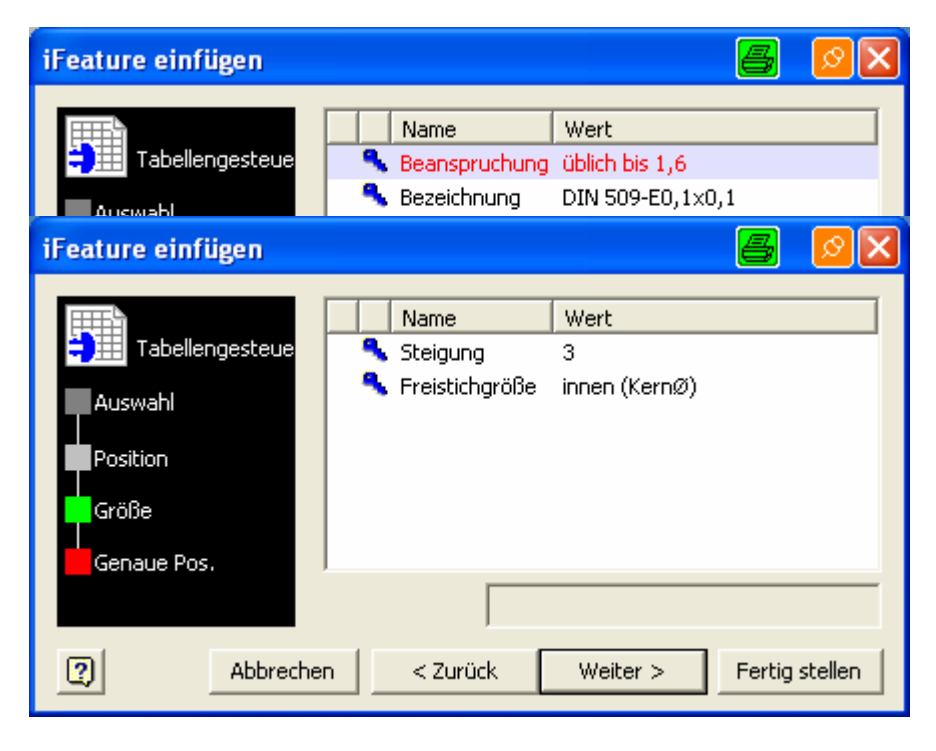

größer als der Nenndurchmesser des Gewindes, damit er ohne Abfrage des Nenndurchmessers nicht zu tief wird, wird zwischen Kern- und Nenndurchmesser unterschieden.

# **Anleitung Keilnut Nabe (Keilneigung 1:100 für Keile DIN 6886 und 6887):**

Nach dem Auswählen des I-Features erscheint bei Inventor das Fenster der Positionsabfrage (Bild rechts) und die Positionen werden folgendermaßen durch anklicken des Namens (z. B. Grundebene) bestimmt:

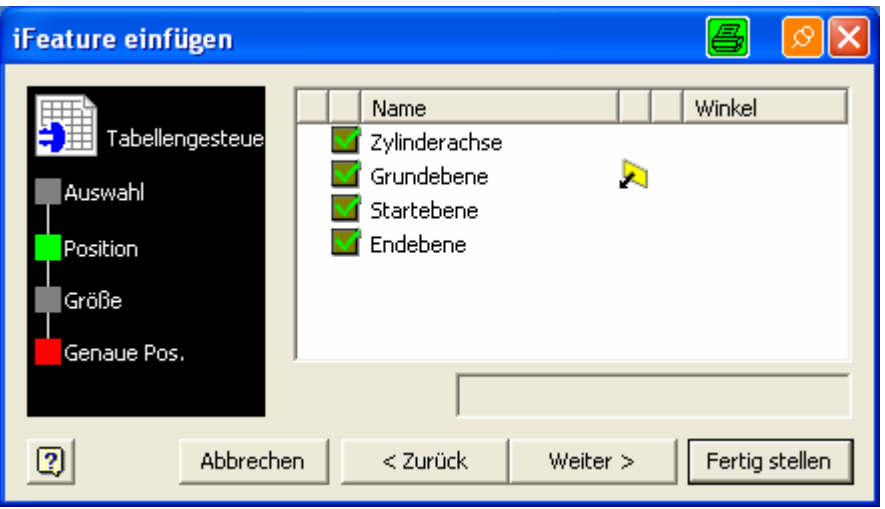

- Zylinderachse: Anwählen der Mantelfläche der Bohrung, die mit dem Keilwellenprofil versehen werden soll.
- Grundebene: Auswählen einer Ebene oder Fläche, die parallel zur Zylinderachse ist (auf diese Ebene bezieht sich "Winkel" bei "Größe").
- Startebene: Auswählen einer Fläche (z. B. Wellenbund), an die die Keilnut anschließen soll; hier ist die Nuttiefe größer.
- Endebene: Auswählen einer Fläche (z. B. Wellenbund), bis zu der die Keilnut gehen soll; hier ist die Nuttiefe kleiner.

Nach "Weiter" erscheint das Bild rechts. Die Auswahl erfolgt durch einen Mausklick in der Spalte "Wert" in den Zeilen "Breite Nut" und "Winkel" anhand der aufgeklappten Auswahlliste bzw. beim "Winkel" durch Direkteingabe eines Zahlenwertes.

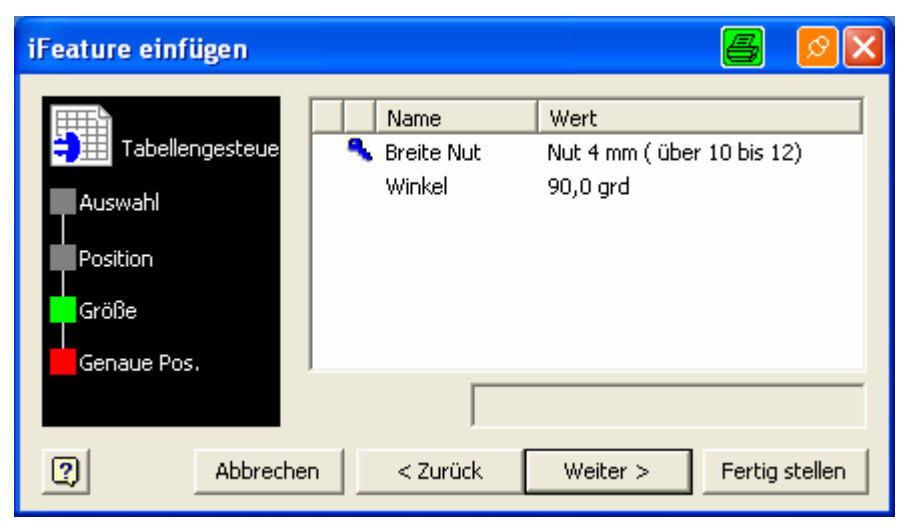

Die Nutbreite ist unabhängig vom Durchmesser der angewählten Bohrung, als Information ist hinter dem Wert (z. B. Nut 4 mm) die Angabe, für welchen Durchmesserbereich (Text in Klammern: z. B. über 10 bis 12) diese Nutbreite nach Norm verwendet wird. Somit können auch "ungenormte" Keilnuten erstellt werden.

#### **Anleitung Keilwelle Nabe**

Nach dem Auswählen des I-Features erscheint bei Inventor das Fenster der Positionsabfrage (Bild rechts) und die Positionen werden folgendermaßen durch anklicken des Namens (z. B. Grundebene) bestimmt:

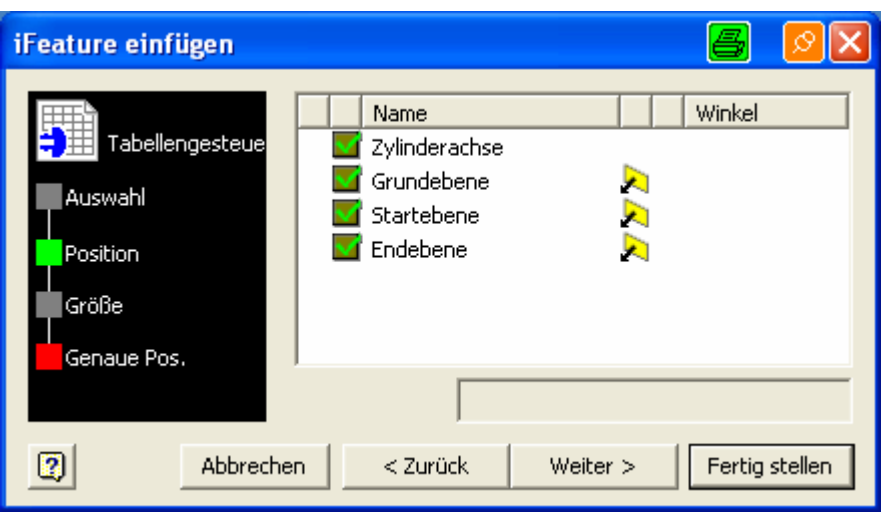

- Zylinderachse: Anwählen der Mantelfläche der Bohrung, die mit der Keilnut versehen werden soll.
- Grundebene: Auswählen einer Ebene oder Fläche, die parallel zur Zylinderachse ist (auf diese Ebene bezieht sich "Winkel" bei "Größe").
- Startebene: Auswählen einer Ebene oder Fläche (z. B. Wellenbund), an der das Keilwellenprofil beginnt.
- Endebene: Auswählen einer Ebene oder Fläche (z. B. Wellenbund), bis zu der das Keilwellenprofil gehen soll.

Nach "Weiter" erscheint das Bild rechts. Die Auswahl erfolgt durch einen Mausklick in der Spalte "Wert" in den Zeilen "Norm" und "Größe (Ød1xØd2xb)" anhand der aufgeklappten Auswahlliste

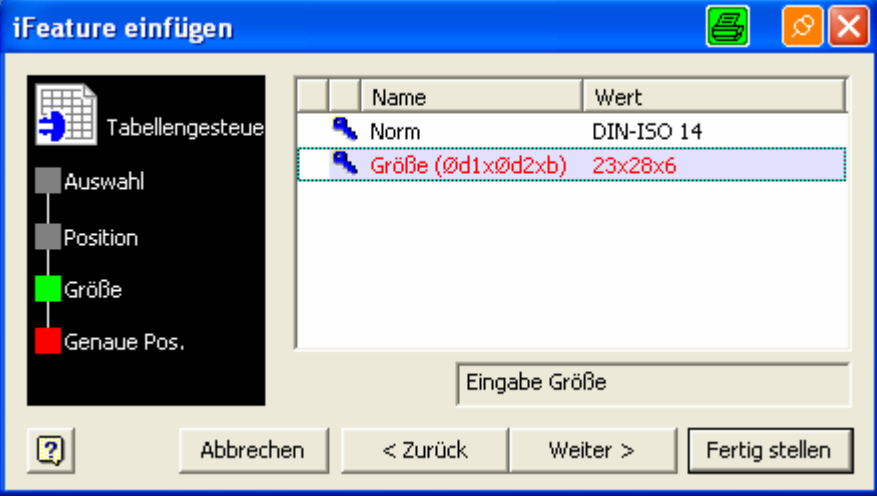

#### **Anleitung Keilwelle**

Nach dem Auswählen des I-Features erscheint bei Inventor das Fenster der Positionsabfrage (Bild rechts) und die Positionen werden folgendermaßen durch anklicken des Namens (z. B. Grundebene) bestimmt:

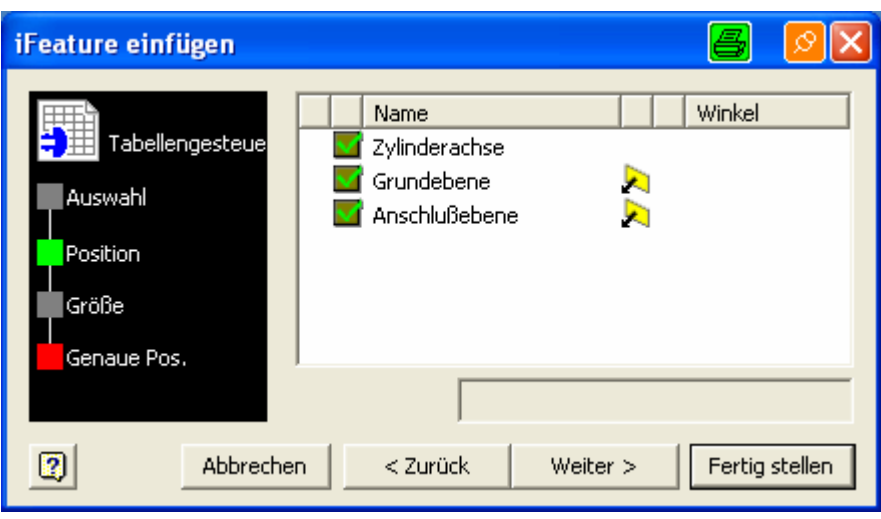

- Zylinderachse: Anwählen der Mantelfläche eines Zylinders, der mit der Keilwelle versehen werden soll bzw. an den die Keilwelle anschließen soll.
- Grundebene: Auswählen einer Ebene oder Fläche, die parallel zur Zylinderachse ist.
- Anschlußebene: Auswählen einer Ebene oder Fläche (z. B. Wellenbund), an welche die Keilwelle anschließen soll.

Nach "Weiter" erscheint das Bild rechts. Die Auswahl erfolgt durch einen Mausklick in der Spalte "Wert" in den Zeilen "Norm", "Größe (Ød1xØd2xb)" und "Länge" anhand der aufgeklappten Auswahlliste bzw. bei der "Länge" durch Direkteingabe eines Zahlenwertes.

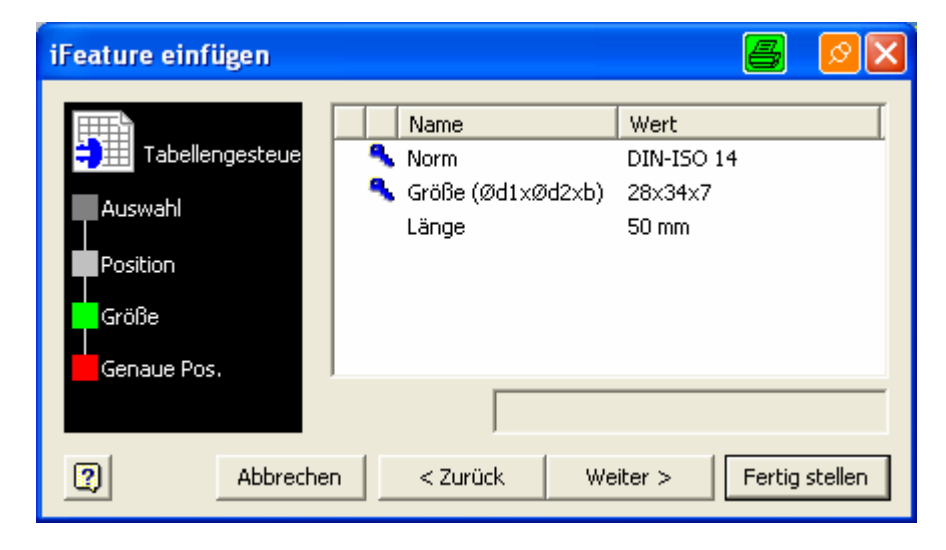

## **Anleitung Langloch**

Nach dem Auswählen des I-Features erscheint bei Inventor das Fenster der Positionsabfrage (Bild rechts) und die Positionen werden folgendermaßen durch anklicken des Namens (z. B. Grundebene) bestimmt:

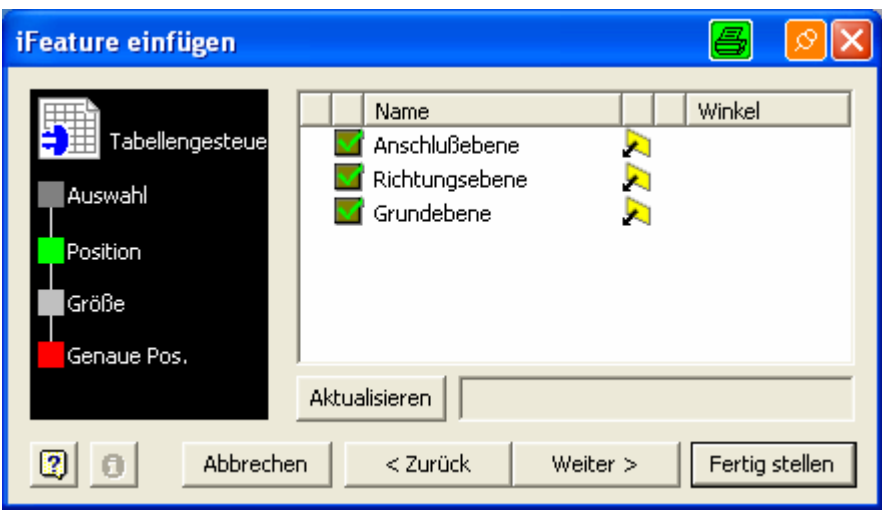

- Anschlußebene: Auswählen einer Ebene oder Fläche, von der die Mittelachse der ersten Bohrung des Langlochs einen definierten Abstand haben soll.
- Richtungsebene: Anwählen der Ebene, auf der beide Mittelachsen der Langlochbohrungen liegen sollen (in den meisten Anwendungsfällen: Arbeitsebene vor dem Einfügen erzeugen).
- Grundebene: Auswählen einer Ebene oder Fläche, auf der das "Oval" des Langlochs zu liegen kommen soll.

Nach "Weiter" erscheint das Bild rechts. Die Auswahl erfolgt durch einen Mausklick in der Spalte "Wert" in den Zeilen "Langlochbreite", "Abstand" und "Länge" anhand der aufgeklappten Auswahlliste bzw. bei "Abstand" und "Länge" durch Direkteingabe eines Zahlenwertes.

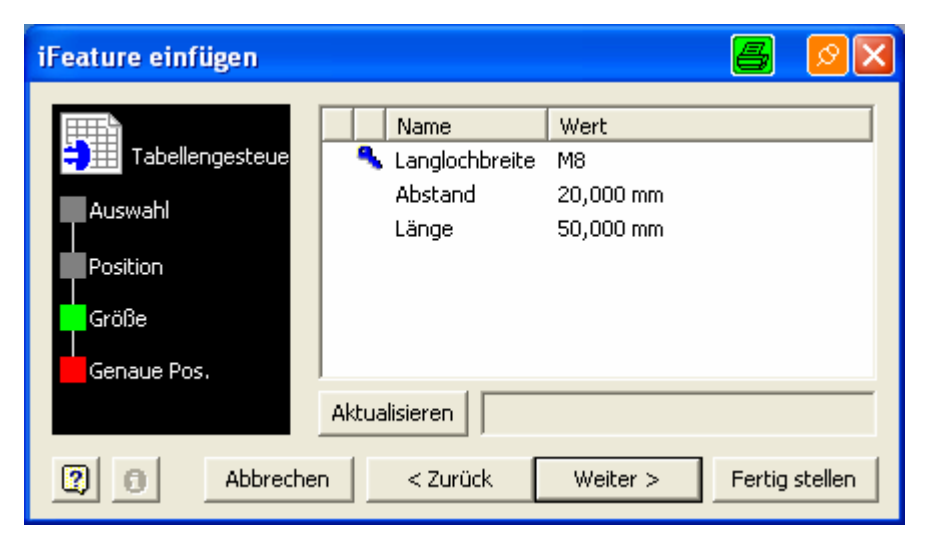

Richtungsumkehr: Ändern der Normale der Anschlußebene. Länge: Abstand zwischen den Mittellinien der Langlochbohrungen.

Ändern der Vorgabewerte bei der Langlochbreite: Langloch.ide öffnen ⇒ Tabelle bearbeiten  $\Rightarrow$  Werte in der Spalte "Breite" anpassen.

## **Anleitung Nut DIN 471 und 472**

Nach dem Auswählen des I-Features erscheint bei Inventor das Fenster der Positionsabfrage (Bild rechts) und die Positionen werden folgendermaßen durch anklicken des Namens (z. B. Grundebene) bestimmt:

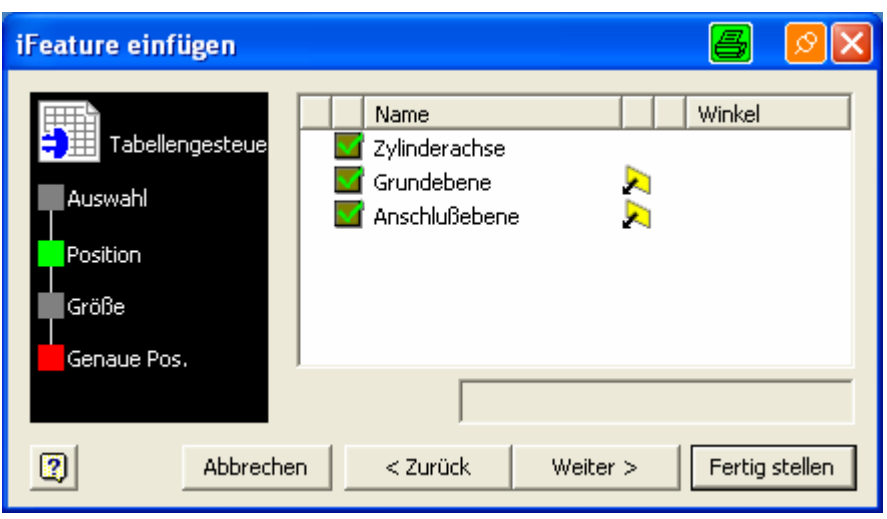

- Zylinderachse: Anwählen der Mantelfläche eines Zylinders oder Bohrung, der / die mit der Nut für einen Sicherungsring versehen werden soll.
- Grundebene: Auswählen einer Ebene oder Fläche, die parallel zur Zylinderachse ist.
- Anschlußebene: Auswählen einer Ebene oder Fläche (z. B. Wellenbund, zu einem Kugellager (adaptive) Ebene), an welche die Nut anschließen soll.

Nach "Weiter" erscheint das Bild rechts. Die Auswahl erfolgt durch einen Mausklick in der Spalte "Wert" in der Zeile "Wellendurchmesser" bzw. "Bohrungsdurchmesser" anhand der aufgeklappten Auswahlliste.

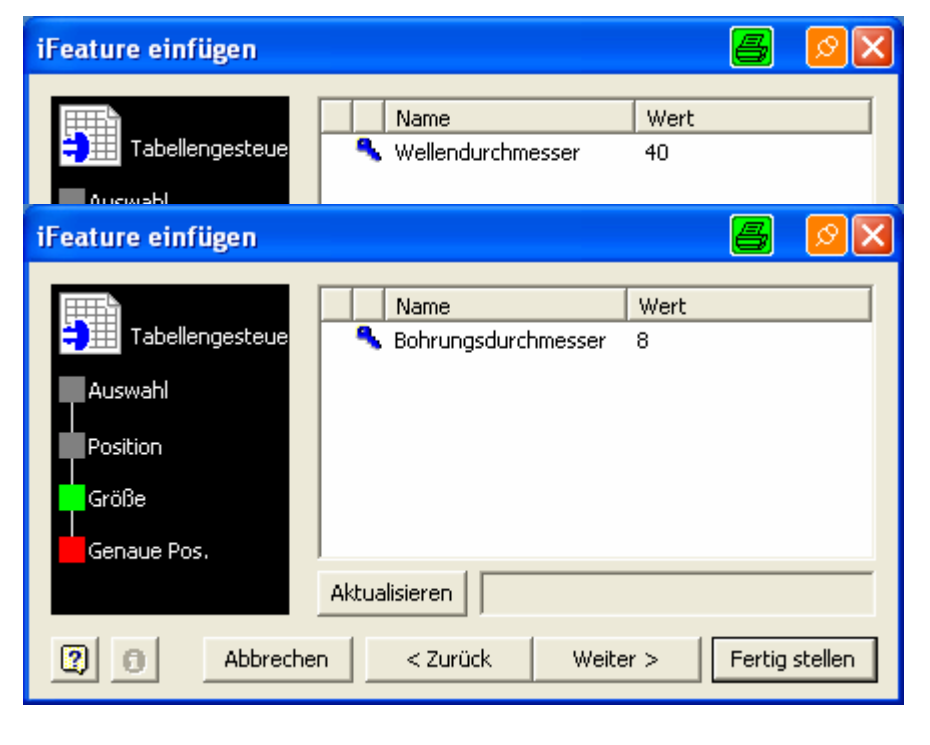

# **Anleitung Nut Langloch**

I-Feature Nut Langloch kann für Nuten (langlochförmig) und Langlöcher verwendet werden, die frei einstellbar sein sollen, denn hier können beliebige Zahlenwerte für Abstand, Breite, Länge und Tiefe eingegeben werden.

Nach dem Auswählen des I-Features erscheint bei Inventor das Fenster der Positionsabfrage (Bild rechts) und die Positionen werden folgendermaßen durch anklicken des Namens (z. B. Grundebene) bestimmt:

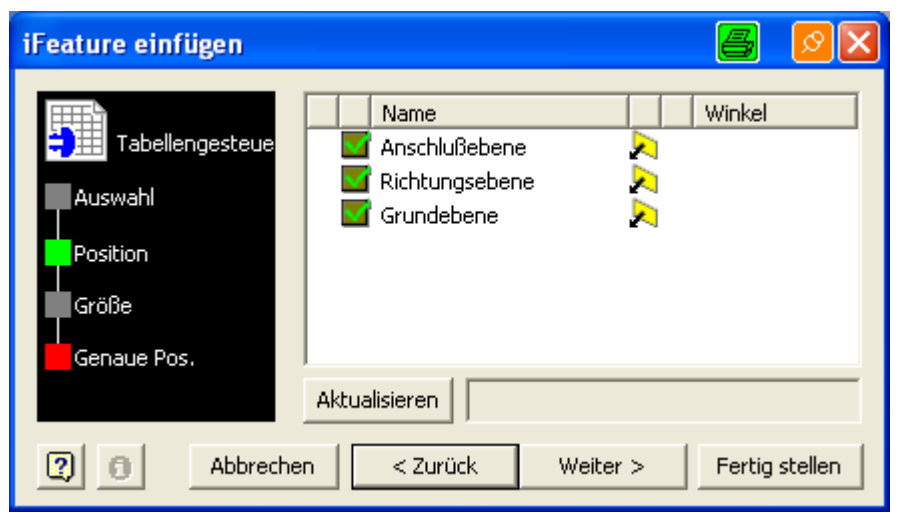

- Anschlußebene: Auswählen einer Ebene oder Fläche, von der die Mittelachse der ersten Bohrung des Langlochs einen definierten Abstand haben soll.
- Richtungsebene: Anwählen der Ebene, auf der beide Mittelachsen der Langlochbohrungen liegen sollen (in den meisten Anwendungsfällen: Arbeitsebene vor dem Einfügen erzeugen).
- Grundebene: Auswählen einer Ebene oder Fläche, auf der das "Oval" des Langlochs zu liegen kommen soll, bei Drehteilen vorher Arbeitsebene tangential zur Mantelfläche des Zylinders (Kegels) erzeugen.

Nach "Weiter" erscheint das Bild rechts. Die Auswahl erfolgt durch einen Mausklick in der Spalte "Wert" in den Zeilen "Abstand". "Breite", "Länge" und "Tiefe" durch Direkteingabe eines Zahlenwertes.

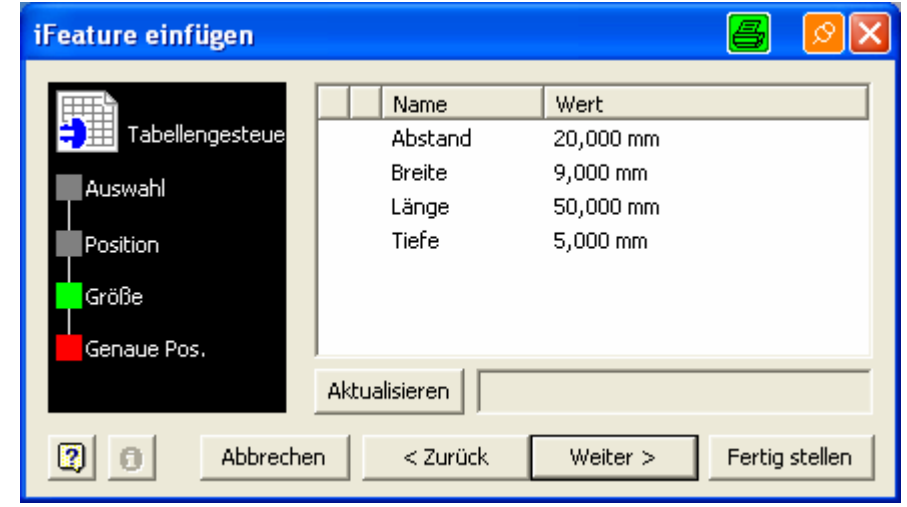

## **Anleitung Paßfedernut Nabe**

Nach dem Auswählen des I-Features erscheint bei Inventor das Fenster der Positionsabfrage (Bild rechts) und die Positionen werden folgendermaßen durch anklicken des Namens (z. B. Grundebene) bestimmt:

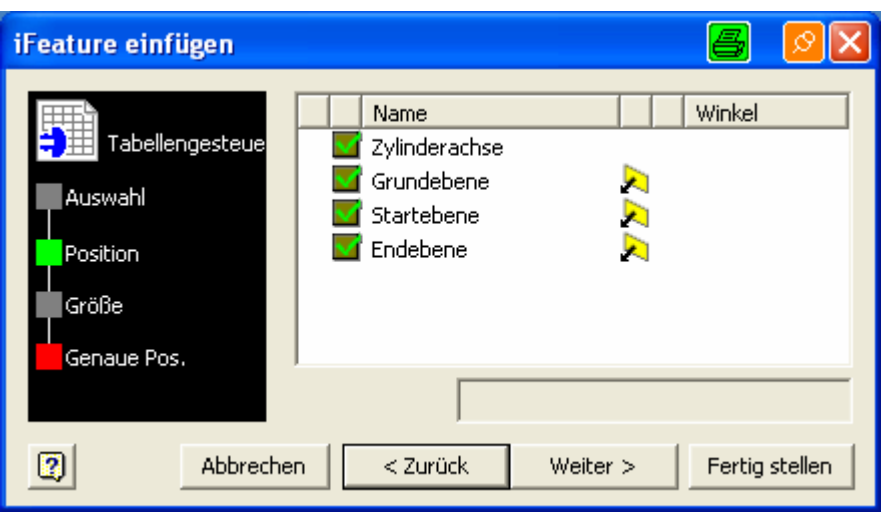

- Zylinderachse: Anwählen der Mantelfläche des Zylinders, der mit der Paßfedernut versehen werden soll.
- Grundebene: Auswählen einer Ebene oder Fläche, die parallel zur Zylinderachse ist (auf diese Ebene bezieht sich "Winkel" bei "Größe").
- Startebene: Auswählen einer Ebene oder Fläche (z. B. Wellenbund), an der die Paßfedernut beginnt.
- Endebene: Auswählen einer Ebene oder Fläche (z. B. Wellenbund), bis zu der die Paßfedernut gehen soll.

Nach "Weiter" erscheint das Bild rechts. Die Auswahl erfolgt durch einen Mausklick in der Spalte "Wert" in den Zeilen "Breite Nut" und "Winkel" anhand der aufgeklappten Auswahlliste bzw. beim "Winkel" durch Direkteingabe eines Zahlenwertes.

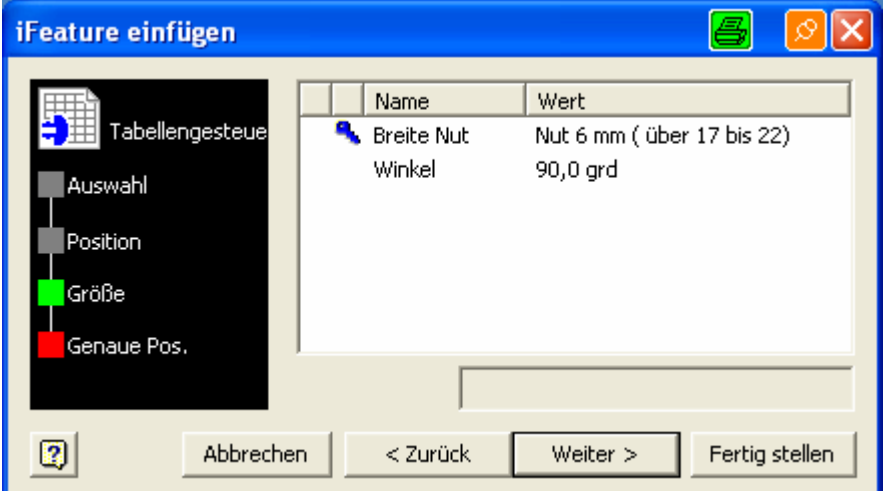

Die Nutbreite ist unabhängig vom Durchmesser der angewählten Bohrung, als Information ist hinter dem Wert (z. B. Nut 6 mm) die Angabe, für welchen Durchmesserbereich (Text in Klammern: z. B. über 17 bis 22) diese Nutbreite nach Norm verwendet wird. Somit können auch "ungenormte" Paßfedernuten erstellt werden.

# **Anleitung Paßfedernut Welle variabel**

Im Gegensatz zum I-Feature Paßfedernut Welle ist hier die Nutlänge variabel.

Nach dem Auswählen des I-Features erscheint bei Inventor das Fenster der Positionsabfrage (Bild rechts) und die Positionen werden folgendermaßen durch anklicken des Namens (z. B. Grundebene) bestimmt:

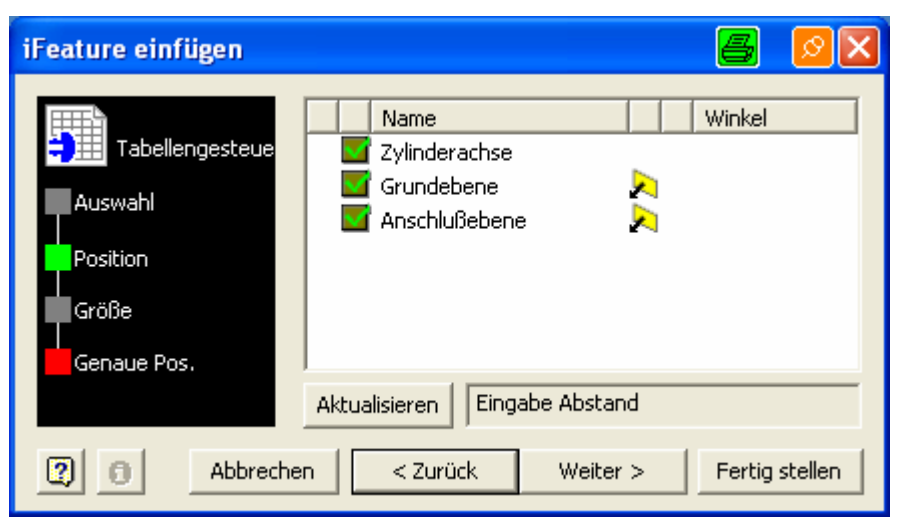

- Zylinderachse: Anwählen der Mantelfläche des Zylinders, der mit der Paßfedernut versehen werden soll.
- Grundebene: Auswählen einer Ebene oder Fläche, die parallel zur Zylinderachse ist.
- Anschlußebene: Auswählen einer Ebene oder Fläche (z. B. Wellenbund), von welcher der Anfang (lichtes Maß, nicht bis zur Mittellinie der "Bohrung1") der Paßfedernut einen bestimmten Abstand haben soll.

Nach "Weiter" erscheint das Bild rechts. Die Auswahl erfolgt durch einen Mausklick in der Spalte "Wert" in den Zeilen "Nutgröße", "Nutlänge und "Abstand" anhand der aufgeklappten Auswahlliste bzw. bei "Nutlänge" und "Abstand" durch Direkteingabe eines Zahlenwertes.

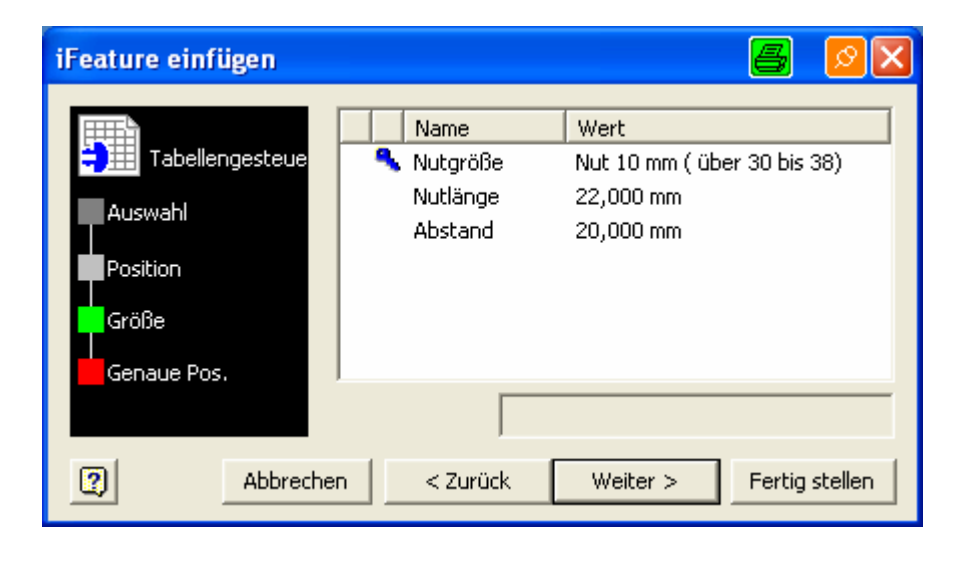

Die Nutbreite ist unabhängig vom Durchmesser des angewählten Zylinders, als Information ist hinter dem Wert (z. B. Nut 10 mm) die Angabe, für welchen Durchmesserbereich (Text in Klammern: z. B. über 30 bis 38) diese Nutbreite nach Norm verwendet wird. Somit können auch "ungenormte" Paßfedernuten erstellt werden.

## **Anleitung Paßfedernut Welle**

Nach dem Auswählen des I-Features erscheint bei Inventor das Fenster der Positionsabfrage (Bild rechts) und die Positionen werden folgendermaßen durch anklicken des Namens (z. B. Grundebene) bestimmt:

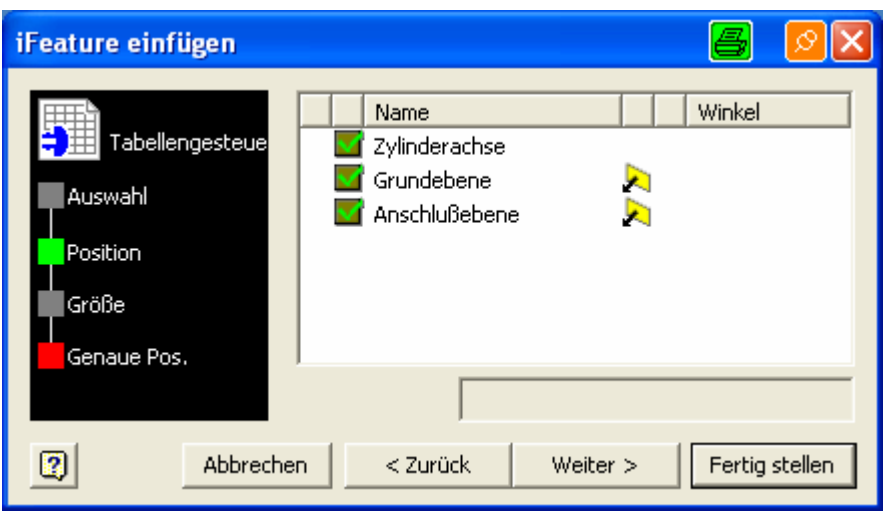

- Zylinderachse: Anwählen der Mantelfläche des Zylinders, der mit der Paßfedernut versehen werden soll.
- Grundebene: Auswählen einer Ebene oder Fläche, die parallel zur Zylinderachse ist.
- Anschlußebene: Auswählen einer Ebene oder Fläche (z. B. Wellenbund), von welcher der Anfang (lichtes Maß, nicht bis zur Mittellinie der "Bohrung1") der Paßfedernut einen bestimmten Abstand haben soll.

Nach "Weiter" erscheint das Bild rechts. Die Auswahl erfolgt durch einen Mausklick in der Spalte "Wert" in den Zeilen "Nutgröße", "Nutlänge und "Abstand" anhand der aufgeklappten Auswahlliste bzw. bei "Abstand" durch Direkteingabe eines Zahlenwertes.

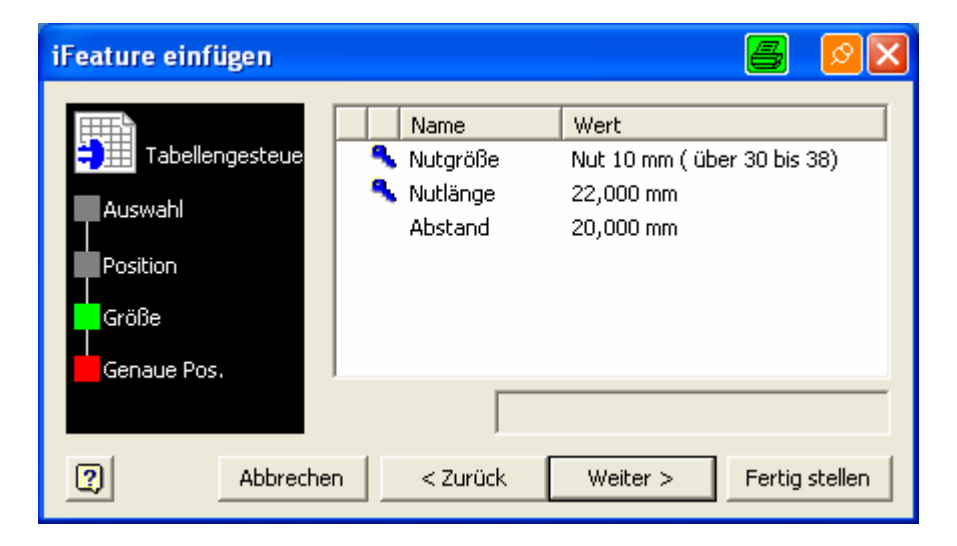

Die Nutbreite ist unabhängig vom Durchmesser des angewählten Zylinders, als Information ist hinter dem Wert (z. B. Nut 10 mm) die Angabe, für welchen Durchmesserbereich (Text in Klammern: z. B. über 30 bis 38) diese Nutbreite nach Norm verwendet wird. Somit können auch "ungenormte" Paßfedernuten erstellt werden.

#### **Anleitung Wellennut**

Nach dem Auswählen des I-Features erscheint bei Inventor das Fenster der Positionsabfrage (Bild rechts) und die Positionen werden folgendermaßen durch anklicken des Namens (z. B. Grundebene) bestimmt:

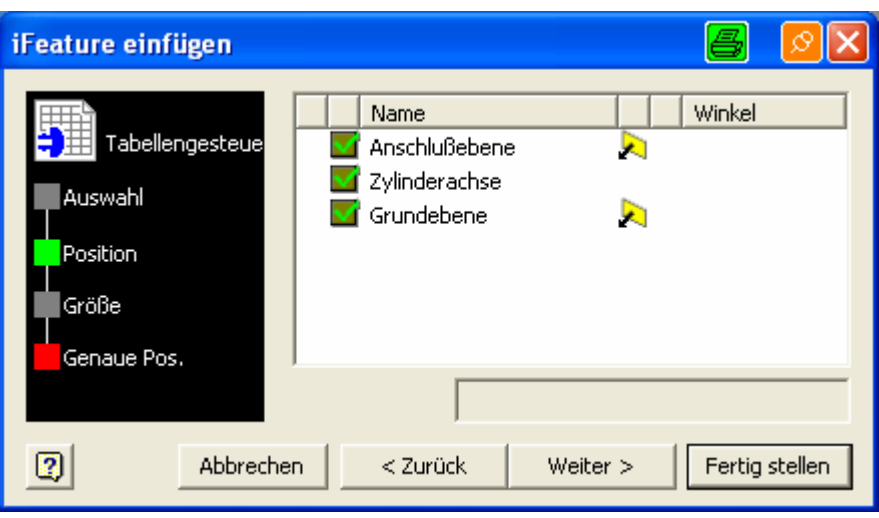

- Anschlußebene: Auswählen einer Ebene oder Fläche, an welche die Wellennut anschließen soll.
- Zylinderachse: Anwählen der Mantelfläche eines Zylinders oder einer Bohrung, der / die mit einer Wellennut versehen werden soll.
- Grundebene: Auswählen einer Ebene oder Fläche, die parallel zur Zylinderachse ist.

Nach "Weiter" erscheint das Bild rechts. Die Auswahl erfolgt durch einen Mausklick in der Spalte "Wert" in der Zeile "Nutbreite" und "Nuttiefe" durch Direkteingabe eines Zahlenwertes.

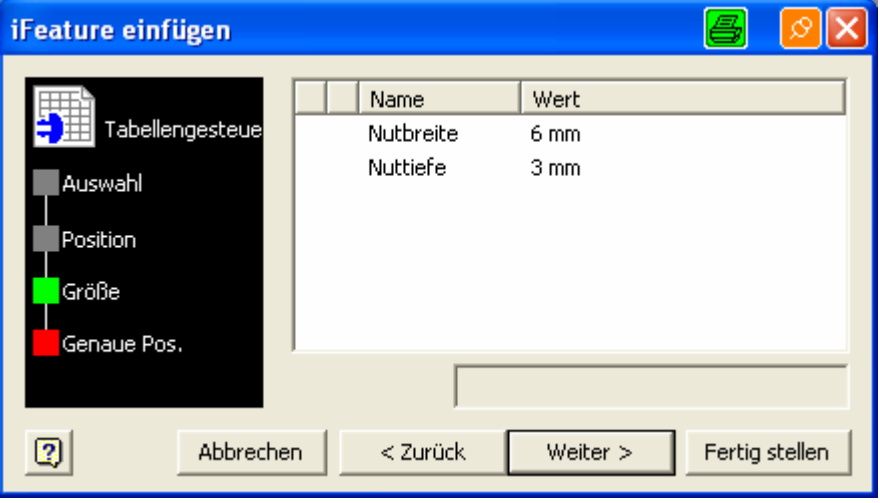

# **Anleitung Zentrierbohrung DIN 332-A, -B, -C und –D**

Nach dem Auswählen des I-Features erscheint bei Inventor das Fenster der Positionsabfrage (Bild rechts) und die Positionen werden folgendermaßen durch anklicken des Namens (z. B. Zylinderachse) bestimmt:

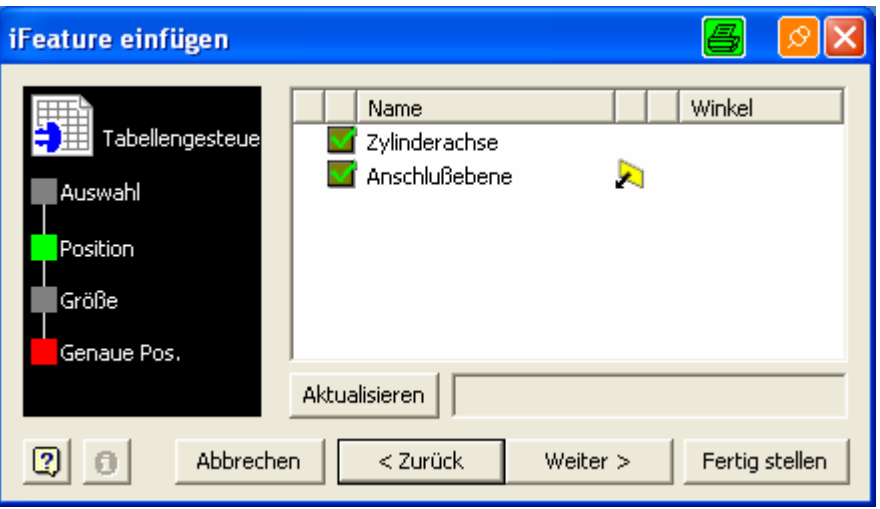

- Zylinderachse: Anwählen der Mantelfläche des Zylinders, der mit der Zentrierbohrung versehen werden soll.
- Anschlußebene: Auswählen einer Stirnfläche, die mit einer Zentrierbohrung versehen werden soll.

Nach "Weiter" erscheint das Bild rechts. Die Auswahl erfolgt durch einen Mausklick in der Spalte "Wert" in der Zeile "Größe" anhand der aufgeklappten Auswahlliste

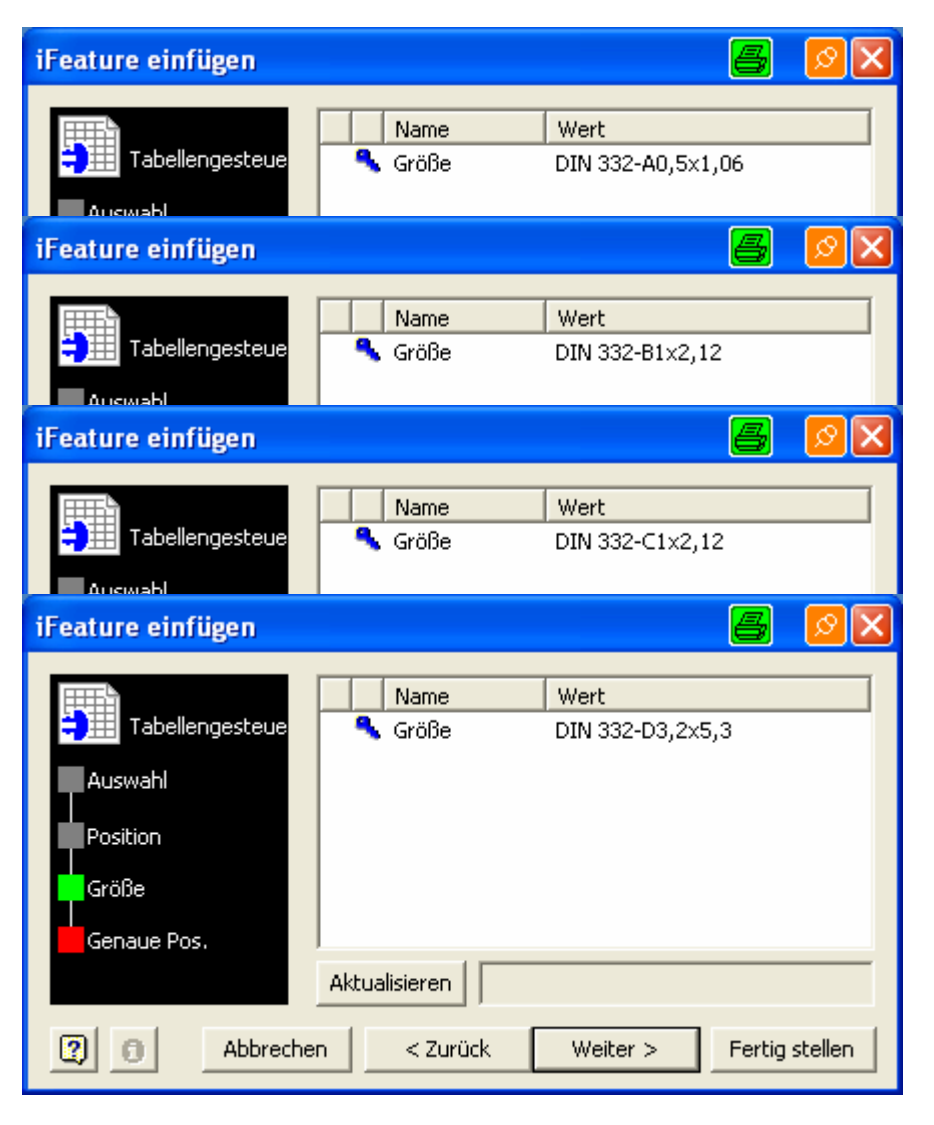